## App de iBanca. Tutorial cambio de teléfono.

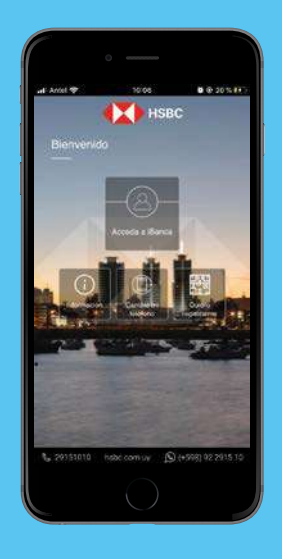

Paso 1

Ingresá en la app y seleccioná cambié mi teléfono.

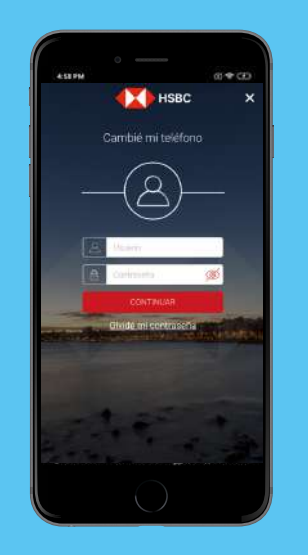

Paso 2

Ingresá tu usuario y constraseña de iBanca y seleccioná continuar.

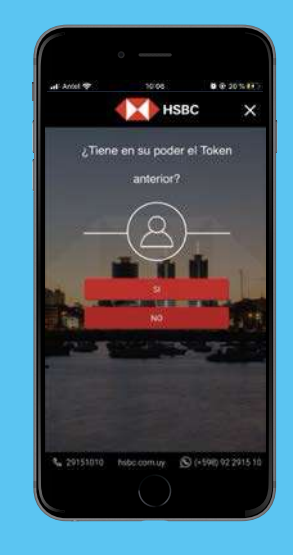

Paso 3

En la pregunta ¿Tiene en su poder el token anterior? Seleccioná NO.

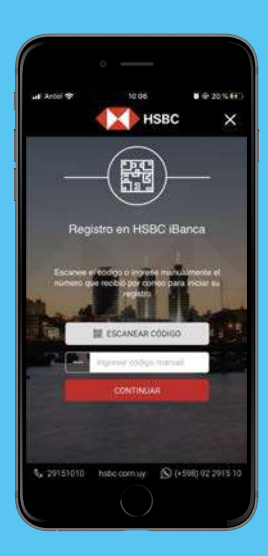

Paso 4

Recibirás un mail con un código numérico o QR. Escaneá el QR o ingresá el código numérico en la app.

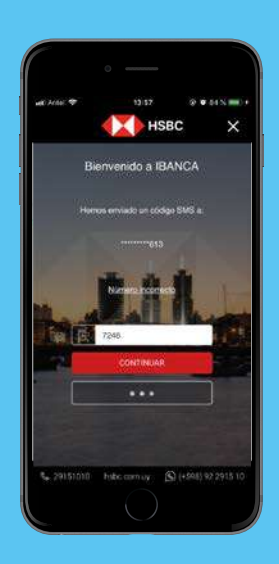

Paso 5

Luego ingresá el código de seguridad que te enviaremos por SMS y seleccioná continuar.

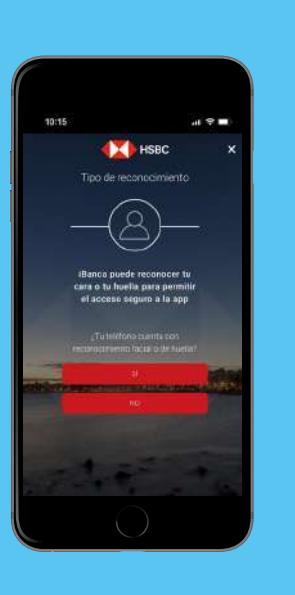

Paso 6

Respondé a la consulta ¿Tu teléfono cuenta con reconocimiento facial o de huella?

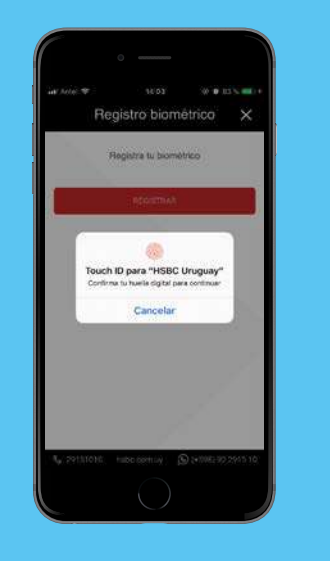

Paso 7

Confirmá el reconocimiento facial/huella o registralo desde la app.

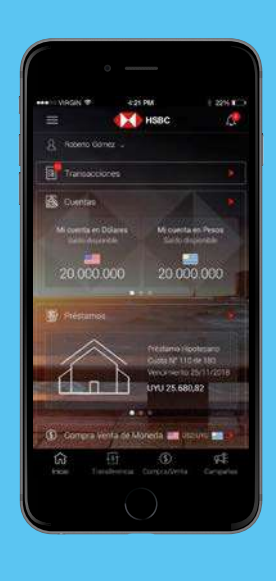

Paso 8

Ya podés realizar todas tus operaciones con tu cara o tu huella con la seguridad y respaldo de HSBC.

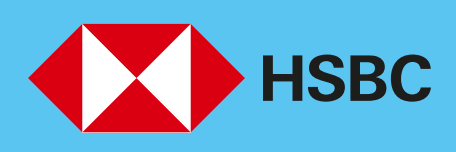

## Abriendo un mundo de posibilidades.